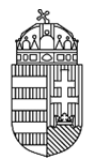

# **Elektronikus Pályázati Rendszer (EPR)**

## **Intézményi Pénzügyi Referens (IPR) technikai útmutató**

### **Kapcsolat**

Amennyiben kérdése, vagy problémája lenne, forduljon munkatársainkhoz bizalommal az alábbi elérhetőségeken.

Az NKFIH intézményi pénzügyi referensek kérdéseire szakosított drótpostacíme: epr-intezmeny@nkfih.gov.hu

## **ÁLTALÁNOS INFORMÁCIÓK**

### **Az intézményi képviselők azonosítása, azonosítójuk, jelszavuk és belépésük**

### 0.1. Azonosítás

Az intézmények vezetői levélben adják meg az NKFIH számára azoknak a személyeknek az adatait, akik jogosultak az intézmény nevében eljárni a különböző szerepkörökben. Az azonosításnak fontos eleme a személyre szóló drótpostacím. Az NKFIH rögzíti az adatokat, minek eredményeképpen a megadott drótpostacímre a rendszer kiküldi a belépéshez szükséges információkat.

### 0.2. Biztonság

Az EPR adatbázisa adataink biztonságának érdekében titkosított biztonsági protokollt használ a szerver és a felhasználói gépek közötti kommunikációban. Ennek megfelelően a honlap megnyitásakor egy biztonsági figyelmeztetést kapunk, amely a "tanúsítvány" elfogadását kéri tőlünk.

### 0.3. Belépés

Az első belépésnél egy felhasználónevet és egy aktivációs link-et kap, az Intézményi adatlapon megadott drótpostacímére.

Az aktivizálásra 24 órán belül van lehetősége, ennek lejárta után kérjen új aktivációs kulcsot az NKFI Hivataltól.

Az aktivizálás a linkre történő kattintással történik, ahol kérjük megadni a használni kívánt felhasználónevet és jelszót - mindkettőt duplán, a megadott formátumnak megfelelően.

Ha a jelszavát zárolta a rendszer - ez ötszöri sikertelen jelszóbegépelés után történik - az NKFI Hivataltól kell kérnie a zárolás feloldását.

> 1077 Budapest, Kéthly Anna tér 1. - Postacím: 1241 Budapest, Pf. 160. E-mail: nkfihivatal@nkfih.gov.hu

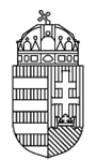

Ha jelszavát elfelejtette, kattintson a "nem emlékszem a jelszavamra" gombra, és a megjelenő felületen azt az email címet írja be, amely pályázatkezelő rendszerünkben szerepel. Ennek hatására drótpostacímére a rendszer automatikusan kiküld egy 24 óráig érvényes aktivációs linket.

Az aktivációs linkre kattintás után tud megadni új jelszót, mely biztonsági okokból nem egyezhet meg az utolsó 3 jelszóval.

0.4. Segítség a képernyőkön

- A helyi segítségnek legegyszerűbb módja, hogy megkeressük a képernyőn az adatbeviteli mező mellett lévő "kérdőjel ikont" és az egér mutatóját föléje visszük. Egy másodpercen belül megjelenik egy segítő szöveg, amely mindaddig ott marad, amíg az egér mutatója a kérdőjel fölött van.
- Az egyes adatbeviteli mezőkre vonatkozó, ily módon megadott technikai információkon kívül az adott oldal felső részében olvasható leírások adják a legbiztosabb tartalmi segítséget.
- Az adatbeviteli műveletek (amelyek következetesen minden oldalon a lap legalján található gombbal történnek) után az oldal felső harmadában, egy szalagüzenetben minden esetben kap visszajelzést annak eredményéről. Ezen visszajelzések az adatrögzítés sikerességének megnyugtató visszajelzésén túl jelentős segítségünkre lehetnek abban, hogy eligazodjunk az eseteleges hibák megtalálásában. Ez utóbbi esetben a rögzítést meghiúsító adatok beviteli mezői alatt piros hibaüzenetek is olvashatók.

### **Általános tulajdonságok**

#### 0.5. Böngésző

Az interneten több tucat böngészővel lehet weblapokat megjeleníteni. Az EPR, azaz az elektronikus ügyintézési oldalakat a

- $\bullet$  Firefox 43
- Internet Explorer 11.
- Google Chrome 12

szoftverekkel tesztelik, ezekkel jól működnek. Ennél korábbi verziójú, vagy ezektől eltérő típusú böngésző használatánál nem garantált a rendszer kifogástalan működése.

#### 0.5.1. Böngésző beállításai

A használt böngészőre az alábbi (többnyire alapértelmezett) beállításokat kell alkalmaznunk a szükséges funkciók elérése érdekében:

- 1. a biztonsági beállítás legyen közepes szintű,
- 2. az előugró ablakok megjelenítését az NKFIH honlapon engedélyezni kell,

1077 Budapest, Kéthly Anna tér 1. - Postacím: 1241 Budapest, Pf. 160. E-mail: nkfihivatal@nkfih.gov.hu

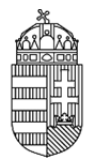

- 3. a javascript futtatását engedélyezni kell az NKFIH honlapon végzett zavartalan munkához,
- 4. a böngészőn célszerű engedni, hogy a megjelenített weblap által megadott betűtípussal jelenjen meg a tartalom.

Ha nem biztos a beállításokban, kérje intézményében egy szakértő segítségét.

0.6. Forma és karakterszám

Az adatbevitelnél a rendszer meghatározott formában és korlátozott hosszban fogadja az adatokat. A korlátozások az adatbeviteli oldalon, vagy közvetlenül az adatbeviteli mező előtt, esetleg az ahhoz tartozó '?' alatt olvashatók. Ettől eltérő adatok mentése esetében a rendszer hibajelzést küld, ami két részből áll:

- A képernyő felső harmadában, egy narancssárga csíkban hibaüzenet jelenik meg.
- A nem megfelelően kitöltött mező alatt félkövér piros betűkkel olvasható a hiba jellege.

A hibajelzés észlelésekor használjuk az egérmutatóval megjeleníthető rövid segítséget.

#### 0.7. Inaktivitás

Inaktivitás esetén, azaz ha huzamosabb ideig nem hajtunk végre olyan utasítást (oldal alján történő mentés, vagy pénzügyi sorokhoz tartozó módosítás), ami az adatbázissal bonyolít le információcserét, akkor a kommunikációs kapcsolat biztonsági okokból megszakításra kerül. Ez kellemetlen lehet, ha egy hosszabb űrlapon sok munkát végeztünk el mentés nélkül, ezért célszerű a szerveren beállított bontási idő előtt aktív műveletet végezni. Ellenkező esetben a kapcsolat megszakad - amit csak a következő adattovábbítási szándék meghiúsulásakor észlelhetünk - s újra be kell lépni a programba. Fontos tudni, hogy a szerver nem érzékeli a gépelési vagy böngészési aktivitásunkat, kizárólag a mentés és a rendszeren belül a menüpontok váltása jelent a szerver számára aktív műveletet.

#### 0.8. Szűrés, keresés

Mint pénzügyi referensnek több listázási lehetőségünk is van az EPR rendszerében. Ilyenek:

- pályázatok (3.),
- projektek (4.),
- jelentések (5.).

Ezeken a felületeken több szűrési lehetőséggel élhetünk, vagy konkrét keresési értéket is megadhatunk annak érdekében, hogy a keresett pénzügyi adatokhoz eljuthassunk. Amennyiben ezeken a felületeken a program alapbeállításaival, azaz szűrés nélkül listáztatunk, úgy az összes olyan tételt eredményül kapjuk, amelyhez jogosultságunk van. Mint legtöbbször, amikor nagyobb számú találatot várunk, célszerű a keresés előtt a rendezési szempontot kiválasztani, hogy a találatok között azonosító, vagy név szerint rendezve könnyen eligazodjunk.

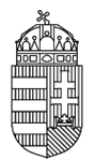

A keresési szűrők az alábbi célt szolgálják:

- ellenjegyzés: szignált / megvétózott / döntetlen referensi véleményeket jeleníthetünk meg
- időszak száma (általában évek száma)
- intézményi azonosító (témaszám): amennyiben a projekteknek (a 4.1. pontban leírtak szerint) megadjuk az intézményi azonosítókat, úgy azok alapján is gyorsan és könnyedén kereshetünk rá bármely tételre az intézményünkben használatos azonosító alapján
- név: a pályázó kutatókat képviselő, úgynevezett vezető kutató nevével szűkíthetjük a találati halmazt
- pályázati azonosító: már a pályázat megkezdésekor kap egy azonosítószámot a pályázat, ami a későbbiekben is, mint projektet végigkíséri. Ezzel a számmal találhatunk rá egy pályázatra a leggyorsabban, ha azt ismerjük
- pályázat állapot: szerkesztés alatti / véglegesített / benyújtott állapotokat különböztethetünk meg. (Ha támogatásra kerül, akkor a projektek között kell keresniük.)
- pályázat típus: a különböző kiírásoknak megfelelő pályázati kategóriák betűjelei
- projekt azonosító: az intézményi azonosítón kívül ezzel a számmal, mint egyértelmű azonosítóval találhatunk rá egy projektre a leggyorsabban, ha azt ismerjük. Az NKFI Hivatallal való kommunikációban mindenképpen ezt kell használnunk azonosításként
- projekt kezdete
- projekt állapot: támogatandó / szerződéskötés meghiúsult / szerződött / beolvasztott / lezárt állapotokat különböztethetünk meg. (A még nem nyertes pályázatok a pályázatok menüpontban jelennek meg.)
- projekt típus: a különböző tematikus kiírásoknak megfelelő kategóriák.

Az egyes szűrési feltételek opcionálisan kombinálhatóak. A találati listában az egyes sorokban található NKFIH azonosítók aktív hivatkozások, melyekre kattintva a találatokat részletesen megtekinthetjük.

A reset gomb segítségével minden szűrési feltételt alaphelyzetbe állíthatunk, azaz törölhetünk. A program a szűrési feltételeket a menük közötti átmenetnél megőrzi. Ez gyorsíthatja a munkát, de figyelnünk kell arra, hogy egy menü megnyitásakor a szűrés nem biztos, hogy alapállapotban van, így ne lepődjünk meg azon, ha keresésünk ilyen esetben eredménytelen - használjuk a reset gombot.

A szűrési feltételek akaratlanul is beállíthatók úgy, hogy ne legyen mellette találat. Vigyázzunk a feltételek alkalmazására, hogy valóban azokat a feltételeket állítsuk be, amelyek mellett a kívánt eredmény szűrhető.

Hosszabb találati listákban, a listában található bármely adatra, vagy adat töredékre kereshetünk a böngészőkben szokásos módon: Ctrl+F billentyűparancsra megjelenő keresővel, amely továbbléptetése a következő azonos tartalmú részre enter, vagy F3 billentyűvel történhet.

Listázásoknál oldalanként csak száz-száz tétel jelenik meg egyidejűleg, így a listák fej- és láblécének jobb oldalán található linkekkel lapozhatunk a további találati oldalakra.

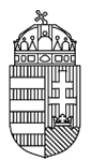

0.9. Intézményi szerepkörök

Az EPR az ügyviteli rendszer egyes feladatait és jogosultságait a legkompetensebb személyekhez telepítve az alábbi intézményi jogosultságokat hozta létre.

0.9.1. Intézményvezető (pl. rektor, igazgató stb.) IV

Számára, mint az intézmény képviselője számára hozzáférést biztosítanak az intézményhez tartozó minden finanszírozott kutatás, továbbá folyamatban lévő pályázat valamennyi adatának megtekintésére, valamint az intézmény kutatói által benyújtandó pályázatok véglegesítés előtti elektronikus jóváhagyására.

#### 0.9.2. Intézmény pénzügyi vezető (pl. gazdasági igazgató) IPV

Hozzáféréssel rendelkezik az intézményhez tartozó minden finanszírozott kutatás, továbbá folyamatban lévő pályázat pénzügyi adatainak megtekintéséhez, valamint az intézmény kutatói által benyújtandó pályázatok költségterveinek véglegesítés előtti elektronikus jóváhagyására.

0.9.3. Intézményi adminisztrátor (pl. pályázati felelős, ügyintéző) IA

Jogosultsággal rendelkezik az intézményhez tartozó minden finanszírozott kutatás, továbbá folyamatban lévő pályázat valamennyi adatához, hogy azokból az intézmény vezetése részére adatokat szolgáltathasson, kimutatásokat készíthessen, illetve a megfelelő segítséget megadhassa a pályázatot, valamint jelentéseket készítő kutatóknak. Az intézményi adminisztrátor - az intézmény vezetőjének jóváhagyásait segítendő - a beadandó pályázatokat szignálhatja. Az intézményi adminisztrátor feladata ugyanakkor az intézményi adatok karbantartása, így az intézményhez tartozó

- kutatóhelyek (pl. tanszékek, osztályok, intézetek) struktúrájának létrehozása, adataiknak megadása, karbantartása
- pályázatokban és futó projektekben résztvevő kutatók hitelesítési adatainak megadása.

### 0.9.4. Intézmény pénzügyi referense (pl. gazdasági ügyintéző, számviteli munkatárs) IPR

Az intézmény pályázati pénzügyeit kezelő munkatársaként hozzáférést kapunk az NKFIH adatbázisban szereplő valamennyi, az intézményhez tartozó pénzügyi adathoz, hogy azokból az intézmény vezetése részére adatokat szolgáltathassunk, kimutatásokat készíthessünk, illetve a jóváhagyások előkészítéseként azokat szignáljuk. Az intézmény pénzügyi referenseként feladatunk ugyanakkor az intézményben futó NKFIH kutatási projektek esedékes pénzügyi jelentéseinek adatszolgáltatása. Ebből a szerepkörből nagyobb intézmények esetében több is igényelhető. Ebben az esetben IPV jogosultsággal lehet a projekteket szétosztani az IPR-ek között.

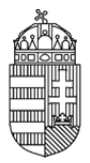

0.9.5. Intézmény pénzügyi megtekintő (pl. gazdasági középvezető) (IPM)

Nem kötelezően betöltendő szerepkör. Nagyobb intézmények esetében van létjogosultsága ennek a szerepkörnek. Egy vagy több IPR által kezelt projektekre van rálátása, azaz a projektek pénzügyi jelentéseit kísérheti figyelemmel. IPV joggal lehet az IPM(-ek)-hez IPR-eket rendelni.

0.10. Az IPR felületeinek térképe

- 1. Saját adatok
- 1.1. Saját adatok
- 1.2. Saját adatok módosítása
- 1.3. Jelszó
- 1.4. Felhasználónév
- 1.5. Jogosultságok és szerepkörök
- 2. Postafiók
- 2.1. Postafiók
- 2.2. Szerkesztett levelek
- 2.3. Kimenő levelek
- 3. Pályázatok
- 3.1. Pályázat részletes adatai
- 4. Projektek
- 4.0. Intézményi azonosító
- 4.1. Projekt fő adatai
- 4.1.1. Projekt részletes adatai
- 4.2. Projekt egyenlege
- 4.3. Pénzügyi beszámoló
- 4.3.1. pénzügyi beszámoló
- 4.3.1.1. személyi juttatások
- 4.3.1.2. napidíj
- 4.3.1.3. munkaadókat terhelő járulékok
- 4.3.1.4. utazás, konferencián való részvétel dologi kiadásai
- 4.3.1.5. készletbeszerzés
- 4.3.1.6. egyéb költség
- 4.3.1.7. áfa
- 4.3.1.8. befektetett eszközök költsége
- 4.3.1.9. elvonások
- 4.3.2. ktg. áttekintés adott évre
- 4.3.3. indoklás
- 4.3.4. pénzügyi beszámoló véglegesítése
- 5. Jelentésköteles projektek
- 6. Személyes beállítások
- 7. Kilépés

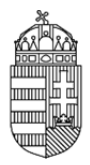

## **RÉSZLETES ÚTMUTATÁS**

### **(Az IPR felületeinek leírása)**

1. Saját adatok

E menüpont személyes adatainkat kezeli.

1.1. Saját adatok

Az intézmény pénzügyi referensének saját adatai láthatjuk itt. Ezek helyessége különösen fontos, mert az itt látható drótpostacím és telefonszám jelenti az NKFI Hivatal számára a kapcsolatfelvételi lehetőséget.

A név mező kapcsán figyeljünk arra, hogy amennyiben az intézményünkön belül bármilyen módon hozzájutunk intézmény pénzügyi referensi jogosultsághoz, de e mezőben még más kolléga, vagy előd elérhetőségét látjuk, úgy az NKFIH honlapján letölthető "intézményi adatlap" kitöltésével és az NKFI Hivatal számára történő eljuttatásával gondoskodnunk kell arról, hogy a nyilvántartásunkban is mi, valamint a mi helyes drótpostacímünk szerepeljen. A nyilvántartási adatokban fellépő elmaradásokból adódó hibákért és kutatóikat érő hátrányokért minden felelősség az intézményt terheli!

Az adatok között szereplő legutolsó (állapot) sor egy technikai státuszt jelez. Amennyiben esetünkben itt nem 'A' betűjelzést látunk, úgy jogosultságaink korlátozását megakadályozandó, forduljunk az NKFI Hivatalhoz.

1.2. Saját adatok módosítása

Az NKFIH törekszik arra, hogy minél kevesebb, azaz a legelengedhetetlenebb adatokat kezelje csak. Az előző (1.1.) oldal adatai közül a saját telefonszám adható meg ezen az oldalon, hiszen az intézmények pénzügyi referensének - szemben a kutatókra vonatkozó részletes személyi adatokkal - mindössze ezt az adatunkat kell nyilvántartani az adatbázisban a név és a drótpostacímen túl, amelyek módosítási lehetősége viszont az NKFIH adminisztrátorainak jogosultsági körébe tartozik a fentebb említett adatlap nyomán. A telefonszám megadásával az általunk gondozott projektek kutatatóinak lehetünk segítségére, hiszen az itt megadott telefonszámunkat keresés nélkül is mindig eléri az ügyviteli rendszerben.

A telefonszámok megadására az alábbi szintaktika érvényes:

+36 (illetve külföldi szám esetén 00) előhívószám, a körzetszám zárójelben, a hívószám kötőjellel, a mellék / jellel választható el. Pl: +36(1)219-8700

1.3. Jelszó

A belépéshez szükséges jelszavunkat itt változtathatjuk meg. A jelszót érdemes olyanra cserélni, amit viszonylag könnyen tudunk megjegyezni, ugyanakkor kellőképpen egyedi. A jelszóval

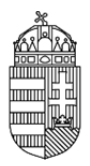

szembeni megkötések, hogy tartalmazzon minimum 1 nagybetűt, 1 kisbetűt, 2 számot és a hossza legalább 7 karakter legyen.

A megadott új jelszó biztonsági okokból nem lehet azonos az utolsó 3 használt jelszóval.

### 1.4. Felhasználónév

A belépéshez szükséges azonosítónkat itt változtathatjuk meg. Azonosítónkat érdemes olyanra cserélni, amit viszonylag könnyen tudunk megjegyezni, ugyanakkor kellőképpen egyedi. Az azonosítóval szembeni megkötés az, hogy a hossza legalább öt karakter legyen, továbbá feltétel az is, hogy a választott azonosító még szabad legyen. Ha az általunk megadott azonosító már foglalt, a program ezt jelzi, s más ötletet kér.

### 2. Postafiók

Az EPR a rendszer több résztvevős, egymásra épülő folyamatai (pl. jóváhagyások, bírálati folyamatok, határidő ütemezések) miatt ezzel a praktikus feladatkezelővel lehetővé teszi, hogy egy-egy esemény, általunk végrehajtott művelet, vagy az ügyrendek szerinti határidők feladatokat, üzeneteket generáljanak más szereplőknek, vagy akár más szereplők a mi részünkre. Mindezen üzenetek ebben a menüpontban jelennek meg, egyszerűsítve ezáltal feladataink áttekinthetőségét. A feladatkezelő "valós idejű", azaz bármilyen feladat vagy üzenet a keletkezésének pillanatától megjelenik a címzett postafiókjában, ha ő azt megtekinti.

### 2.1. Postafiók

A részünkre szóló üzenetek és feladatok határidők szerint jelennek meg. A már elvégzetlen feladatok feljebb, míg a már elvégzett feladatok a lista alsó részében rendeződnek. Feladatot jelenthet számunkra például, ha egy általunk gondozott projekt jelentéskötelessé válik, vagy az általunk elkészített jelentés kapcsán, a rendszeren keresztül, üzenetet küld a kutatás vezetője. Ilyen és ehhez hasonló feladatok és üzenetek jelennek meg itt számunkra. A lista sorainak egyes mezőiről az alábbiakat érdemes tudni.

- tárgy: a feladat, vagy üzenet tárgymegjelölése. Ez lehet például pályázat jóváhagyási feladat, azaz egy határidő előtti vezetői döntés a pályázat kapcsán, avagy pénzügyi jelentések kapcsán esedékes tennivalóink megjelenítése ugyanúgy, mint ahogy az NKFIH által küldött elektronikus leveleinket is a későbbiekben megtekinthetjük majd itt. A feladat típusára kattintva tekinthetjük meg annak tartalmát, ami a következőkből áll:
- 1. a listában is megjelenő adatok áttekintő táblázatából
- 2. üzenet szövege, feladat leírása

3. a még el nem végzett feladatok esetén a feladat elvégzése feliratú, a feladathoz vezető linkből, amire kattintva közvetlenül eljuthatunk arra az oldalra, amelyen a leírásban megjelölt feladatot elvégezhetjük.

4. a lap alján lévő Postafiók gombból, ami a listára vezet vissza

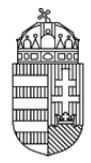

- felkérő, küldő személy: Az üzenet küldője. Itt láthatjuk, hogy ki hajtotta végre azt az eseményt, ami a feladatot vagy üzenetet generálta.
- felkérés, küldés dátuma: Az üzenetekhez (mivel azok tájékoztató jellegűek) a rendszer nem rendel határidőt, csak a feladatokhoz. Ezek a határidők részben jogvesztők, részben pedig kollégáink munkájának ütemezése érdekében elvártak részünkről.
- olvasva: amennyiben az üzenetet vagy feladatot egyszer már megnyitottuk (a sor első mezőjére kattintva), tehát azt elolvashattuk, akkor a rendszer automatikusan olvasottra állítja az üzenetet. Ez természetesen ugyanígy megjelenik a küldő személy elküldött üzenetek, feladatok oldalán is, mint ahogy nálunk is, segítve ezzel saját és a rendszerben szereplő többi személy munkáját is.
- művelet: két lehetőség nyílik számunkra a kapott üzenetek illetve feladatok kapcsán:
- 1. a küldő számára visszaüzenhetünk. Az üzenetünkhöz, amennyiben feladatot is adunk azáltal, határidőt rendelhetünk a címzett számára. A vissza-üzeneteink a címzett Postafiókjában, míg a saját listáknál Kimenő levelek (2.3.) listában jelenik meg. Ha meg kívánjuk szakítani egy válasz írását, kattintsunk a baloldali menü üzenetek és feladatok menüpontjára, vagy bármely más linkre.
- 2. a már olvasott üzeneteket, illetve elvégzett feladatokat törölhetjük, hogy átláthatóbbá váljon számunkra a feladatlistánk.

2.2. Szerkesztett levelek: Ezen az oldalon láthatók a szerkesztés alatt lévő levelek. Az adott levélre kattintva tovább szerkeszthető a levél.

### 2.3. Kimenő levelek

A küldött üzenetek, feladatok ponthoz hasonló funkció az általunk generált üzenetek kezelésére. Az olvasva mező itt értelemszerűen a címzett aktivitására utal.

### 3. Pályázatok

E pont feladata kettős.

Elsődlegesen adatbemutatási célt szolgál: mint pénzügyi referensek betekintést nyerhetünk az intézmény kutatóhelyein készülő pályázatokba. Akár már szerkesztés közben, akár azok véglegesített állapotában, hogy a látott információink alapján tanácsot adhassunk a pályázatot készítő kutatónak, illetve megalapozzuk majdani ellenjegyzésünket.

Másodlagos funkciója ennek az oldalnak az, hogy intézményünkhöz tartozó pályázatok kapcsán (az intézmény pénzügyi vezetőjének jóváhagyását segítendő) jóváhagyásra javasoló ellenjegyzésünket megtegyük, vagy éppen a pályázatot jóváhagyás előtt megvétózzuk, amennyiben az intézményünk pénzügyi szabályait a pályázatot készítő kutató intelmeink ellenére sem veszi figyelembe.

Amennyiben a pályázatok menüpont keresési feltételeiben nem alkalmazunk szűrést (0.9.), úgy az intézményünk részéről születendő, vagy éppen elbírálás alatt lévő pályázatokat jeleníthetjük meg.

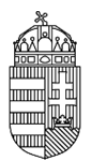

A listában néhány főbb pályázati adat olvasható, s mindezek előtt kettő, az ellenjegyzéshez szükséges, illetve azt segítő oszlop.

ellenjegyzés: saját, vagy kollégánk véleménye jelenik meg ebben az oszlopban:

X ha megvétóztuk a pályázatot pénzügyi okokból

o ha egyetértettünk a pályázat költségtervével és azt jóváhagyásra javasoljuk

- ha még nem alkottunk véleményt az adott pályázat kapcsán.

 kontrollálta: a fentebb említett ellenjegyzés oszlopban lévő információt adó személy neve. Ha más kollégánknak is van IPR jogosultsága, s ugyanazon pályázatot szintén véleményezte volna, akkor mindig az utolsó véleményalkotó neve látszik ebben a mezőben.

Vétójogunkkal akkor élhetünk, ha valamely nálunk betartandó szabályt nem vesz figyelembe a kutató a költségterv elkészítésekor. Ilyen esetben a program kéri, hogy indokoljuk döntésünket, azaz írjuk le kifogásunkat. Ez, mint költségterv-módosítási feladat megjelenik a kutató üzenetei között, így ennek megfelelően korrigálhatja a pályázati határidőig anyagát. Ha a pályázó korrekciót hajt végre, akkor számunkra is megjelenik az üzenetlistánkban egy bejegyzés, melynek nyomán újra megvizsgálhatjuk a szükséges feltételek teljesülését az adott pályázat kapcsán.

Ellenjegyzés szempontjából azokat a pályázatokat kell, hogy vizsgáljuk, ahol még nem alkottunk véleményt. A már pozitív véleményt kapott (azaz ellenjegyzett) pályázat státuszán már nem tudunk változtatni, ugyanakkor a megvétózott pályázatot jóváhagyhatjuk, ha a kutató elvégzi azokat a korrekciókat, amik ahhoz szükségesek.

Az NKFIH olyan rendszert hozott létre számunkra, ami megengedő jellegű, tehát az intézmények sokszínűsége révén minél rugalmasabb ügyvitelt legyen képes biztosítani. Ennek megfelelően

- ellenjegyzésünk nincs kötve a pályázat állapotához (tehát akár azelőtt megtehetjük azt, hogy a kutatók a költségtervet véglegesítették volna) - ugyanakkor lehetőségünk van a 0.9. pontbeli szűrőkkel ellenjegyzésünket csak már véglegesített pályázatokra korlátozni.
- ellenjegyzésünk nem feltétele az intézményi jóváhagyásnak (tehát akár megvétózott pályázatot is jóváhagyhat felettesünk, s akár olyanokat is, amelyekben nem alkotottunk véleményt, azaz döntetlen) - ugyanakkor felettesünknek is lehetősége van a fenti szűrőkkel a jóváhagyását csak már ellenjegyzett pályázatokra korlátozni.

Az ellenjegyzés kapcsán döntésünk felelős egyrészt a költségtervek intézményi előírások szerinti megfelelősége tekintetében, másrész azért, hogy határidő előtti megadása révén támogassuk felettesünk pozitív döntését (jóváhagyását), így sikeres pályázatok születhessenek intézményünk kutatói részéről.

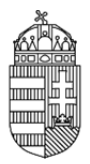

### 3.1. Pályázat részletes adatai

A 3. pontban leírt listában a pályázatok azonosítószámára kattintva a pályázat pénzügyi adatait tekinthetjük meg új ablakban. Itt megjelenik számunkra:

- a pályázat költségterve
- a költségterv indoklása

Ezen információk azok, ami alapján véleményünket megalapozhatjuk a tekintetben, hogy az adott pályázatot a pénzügyi vezető részére jóváhagyásra javasoljuk, vagy sem.

Magát a teljes pályázatot maguk a kutatók nyomtatják ki, miután a pénzügyi vezető (opcionális), illetve az intézmény képviselőjének elektronikus ellenjegyzését megkapták.

#### 4. Projektek

Ugyancsak betekintési lehetőséget biztosít számunkra az NKFIH adatbázisában lévő minden, az intézményünk hatáskörébe tarozó támogatott kutatás adataiba. (Amennyiben intézményünk több pénzügyi referensi joggal rendelkezik, akkor csak a pénzügyi vezető által a mi hatáskörünkbe utalt projektekre van rálátásunk.)

A találati listában a projekt NKFIH azonosítója aktív hivatkozás, melyre kattintva a projekt fő adatai tekinthetőek meg.

#### 4.0. Intézményi azonosító

Amennyiben kiválasztottunk egy projektet, úgy a baloldalt megjelenő menüblokk első elemeként megjelenik egy intézményi azonosító link, amire kattintva lehetőségünk van megadni a projekt intézményen belüli azonosítóját (témaszámot), ami praktikus keresési feltétel lehet a továbbiakban. Az itt megadott témaszámot a továbbiakban a listáinkban is láthatjuk az NKFIHazonosítót követő oszlopban.

#### 4.1. Projekt fő adatai

A projektek menüpont listájának bármely találati sorában látható projekt azonosító számára kattintva elérhetjük annak adatait. A projekt fő adatainak áttekintő lapja alján lévő linkkel érhetjük el a 4.1.1. szerinti részletes adatokat új ablakokban nyomtatási kép formájában.

#### 4.1.1. Projekt részletes adatai

A projekt pályázati adatai az időközben esetlegesen bekövetkezett módosításokkal frissítve, azaz a szerződésszerű hatályos tartalom érhető el a fő adatokat magába foglaló táblázat alatti linkkel.

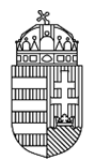

### 4.2. Projekt egyenlege

A projekt szerződés szerinti költségtervének az aktuális évig kumulált tervezett összegét és ezidáig a projekt terhére elszámolt kiadások összegét összehasonlító táblázat nekünk és a kutatók számára is mutatja a pillanatnyi elszámolható összeget. (Az esetleges elvonások a projekt egyenlegének tárgyévig tervezett oszlopát csökkentik.)

### 4.3. Pénzügyi beszámoló

### 4.3.1. pénzügyi beszámoló

A menüpont kiválasztásával felső menürendszer (fülek) nyílik meg a 4.3.1.1-9. részadatoknak megfelelően.

A pénzügyi beszámoló mindegyik lapján az EPR azzal is segíti munkánkat, hogy az adatbeviteli rész fölött kiírja az adott költségtípus

- tárgyévi és
- halmozott

maradványait. Értelemszerűen az első, az adott évre tervezetthez képest, az utóbbi pedig az előző évi maradványokat figyelembe véve mutatja a "felhasználható" keretünket.

#### 4.3.2. ktg. áttekintés adott évre

Az áttekintő az adott évre tervezett költségek és az azzal szemben álló elszámolást hasonlítja össze a esetlegesen kényszerű elvonások mellett. Az elvonás a szerződés módosításaként a tervezett összeg korrekciójának tekintendő. A tárgyévben mutatkozó elszámolási eltérést itt láthatjuk, míg a teljes egyenlegünket a 4.2. pontban.

#### 4.3.3. pénzügyi beszámoló véglegesítése

Amikor a szükséges adatszolgáltatást megtettük, a pénzügyi jelentést véglegesítenünk kell, hogy az kontrollálásra, s tovább-feldolgozásra kerülhessen. Hasonlóan ahhoz az esethez, amikor a kutató készíti a költségtervet pályázatíráskor, s a mi ellenjegyzésünk segítségével a pénzügyi vezető jóváhagyására van szükség az érvényességhez (3.), ilyenkor az általunk készített elszámolást a kutató kontrollálja. Miután a jelentést elkészítettük, a kutató üzenetet kap a jelentés elkészültéről, s azt áttekintve szignálja azt, vagy korrekciót kér tőlünk. Ez utóbbi esetben a feladatlistánkban jelenik meg tőle üzenet a konkrét kéréssel. Ha a kutató korrekciót kér, akkor pályázatának pénzügyi jelentése automatikusan megszűnik véglegesítettnek lenni; a korrekció elvégzése után ismét véglegesítenünk kell. Ügyeljünk arra, hogy az elszámolásokat mindig az NKFIH által kért határidőre véglegesítsük, hiszen a kifizetésnek feltétele az előző évi elszámolás, így hogy a tárgyévi keretek az év első hónapjaiban megnyíljanak számunkra, az előző év elszámolásait kell elkészítsük.

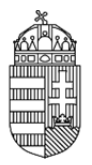

### 5. Jelentések

Ebben a pontban az aktuálisan számunkra feladatot jelentő jelentésköteles projekteket, vagy a már elkészült régebbi jelentéseket listázhatjuk ki.

#### 6. Személyes beállítások

Minden keresési oldal találati listájának fej- és láblécében egy export gomb megnyomásával adatmásolási lehetőség érhető el. Ez az előállított lista minden sorának (függetlenül attól, hogy az a képernyőn esetleg több lapon jelenik meg) adatait egy táblázatba lementi CSV formátumban, ami többek között Microsoft Excel számára is olvasható.

Amennyiben az exportált fájlban az egyes mezők értékei nem szeparálódnak megfelelően, úgy a személyes beállítások CSV export elválasztó karakterét kell a gépünk egyéb szoftvereivel összhangban megváltoztatni. Az EPR-ben alapértelmezetten a vonatkozó szabványnak megfelelő beállítás van. Amennyiben ezen változtatni kívánnák, kérjük informatikusunk segítségét.

7. Kilépés

A program elhagyása